# **Flexera License Server Installation Guide**

**Flexera** ライセンスサーバーインストレーション説明書

Northern Science Consulting Inc.

## 目次

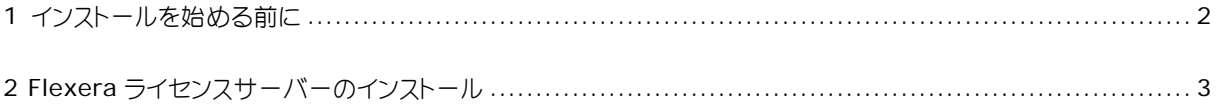

### **1** インストールを始める前に

Simulations Plus 社製ソフトウエア (ADMET Predictor, MedChem Studio) は、Flexera ライセンスサーバ ーにアクセスする必要があります。他社のアプリケーションでも使用されている場合がありますので、ライセン スサーバーとして使用する PC(Windows マシン)に Flexera ライセンスサーバーがすでにインストールされて いるかどうかを「コントロールパネル」→「プログラム」→「プログラムと機能」でご確認ください。すでに **FlexNet Publisher License Server Manager** がインストールされていれば、インストールの必要はあり ません。

Flexera ライセンスサーバーのインストールは管理者権限で行う必要があります。また、**Java 6** 以上が必要と なりますので、インストールする前にご確認ください。

ライセンスサーバーのインストールおよび設定で使用される 3 つのポートと、デフォルトまたは推奨される番号 を以下に示します。これらは開かれていなければなりません。ポート番号がぶつかるような場合は別の番号をア サインする必要があります。

 ライセンスサーバーhttp ポート: 8090 ライセンスサーバーポート: 27000 (27000~27009 の間での自動設定も可能です) ベンダーデーモンポート: 49602

ここでは、Simulations Plus 社の複数ある本ライセンシング対応製品について共通で説明しています。

#### **2 Flexera** ライセンスサーバーのインストール

ライセンスサーバーの設定を以下の手順で行います:

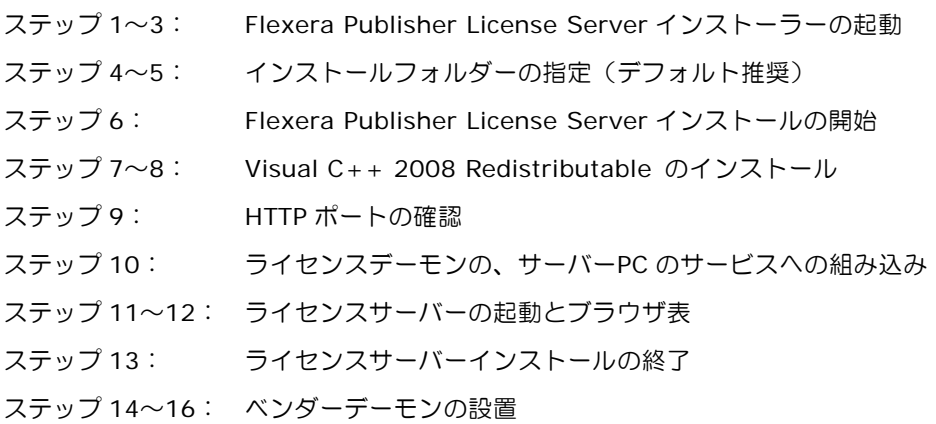

CD-ROM ドライブにインストレーション CD を挿入すると、インストールが自動的に開始されます。インスト ールが自動的に開始されない場合は、CD-ROM の内容を表示させた後、setup.exe をダブルクリックしてイン ストールを開始してください。

ステップ 1. インストールプログラム(*setup.exe*)を実行するとインストールメニュが表示されますので、 *Advanced* をクリックします。ここで、Product name は、現時点(2015 年 5 月)で、**GastroPlus**、 **ADMET Predictor**、**MedChem Studio**、**MembranePlus** の場合があります。Step 1 およ び Step 2 で用いている図の中のメニューは、製品によって若干異なりますが、選択する項目は同じ です。

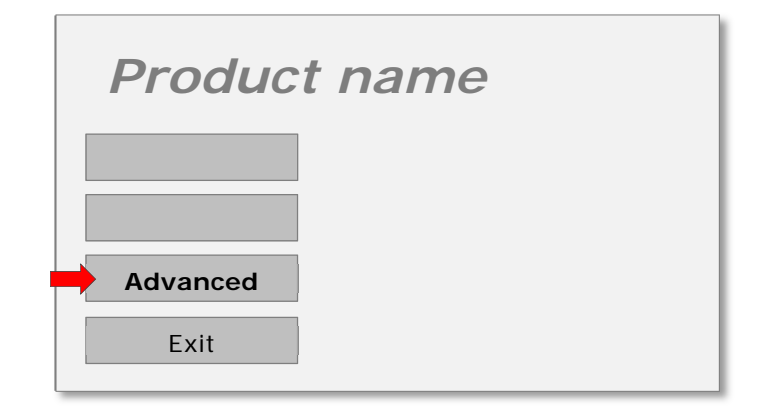

ステップ 2. **Flexera LMADMIN Server** を選択してライセンスサーバーのインストールを開始します。

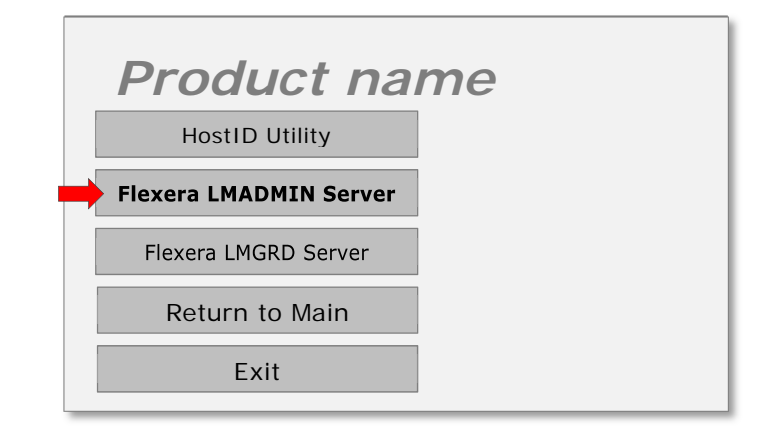

注意)上のメニューで、**Flexera MLGRD Server** という項目があるかもしれません。これは、 Windows XP マシンをサーバーに用いる場合に使用するものです。必ず、**Flexera LMADMIN Server** を選んでください。

ステップ 3. 初めにイントロダクションの画面が表示されますので、*Next* をクリックして続けます。

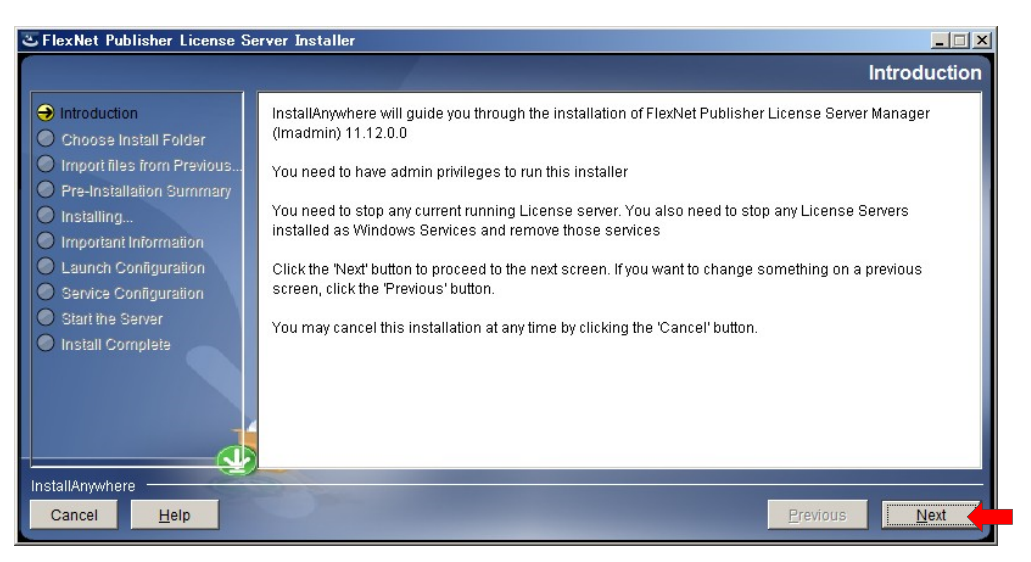

ステップ 4. インストールするフォルダーを選択する画面が表示されます。特別な必要性がない限りは、デフォ ルトの場所をお勧めします。フォルダーを選択したら、*Next* をクリックします。

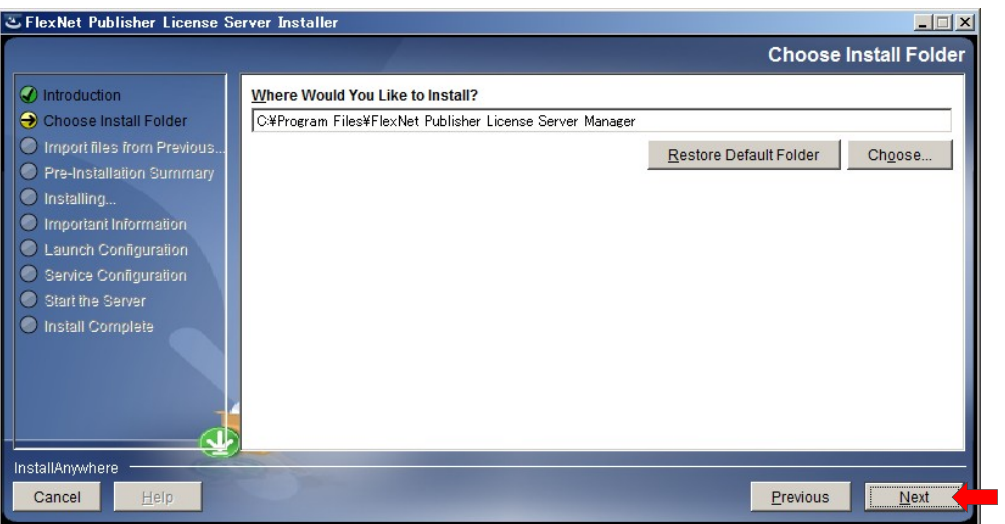

すでにインストールされている場合は、以下のメッセージが表示されます。ご利用の環境によっては判断が必要とな ります。新たにインストールをやり直したい場合は、**Yes** を選びます。その後、再度上書き許可を求められる場合が ありますが、すべて Yes にします。

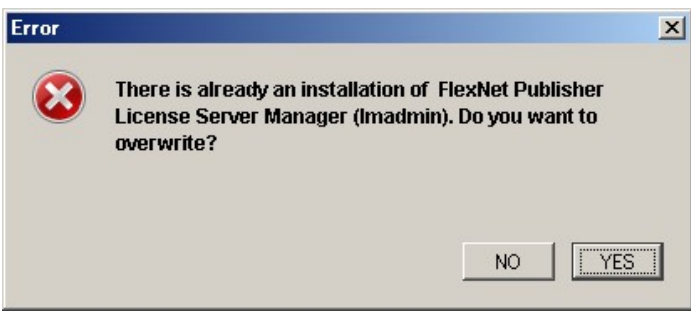

再インストールの必要がないと判断された場合は、ここで **NO** を選びます。次の画面で **NEXT** を選択しても前に進 めませんので、**CANCEL** して終了することになります。

ステップ 5. すでにライセンスファイルをお持ちの場合は、ここでインポートすることもできますが、今回は、 そのまま *Next* をクリックします。

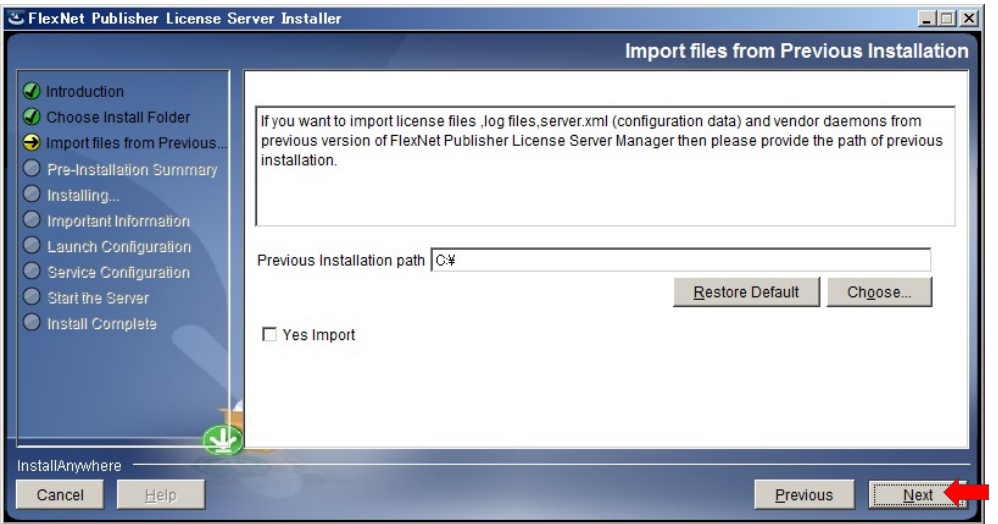

ステップ 6. インストールする準備が整いましたので、*Install* をクリックします。

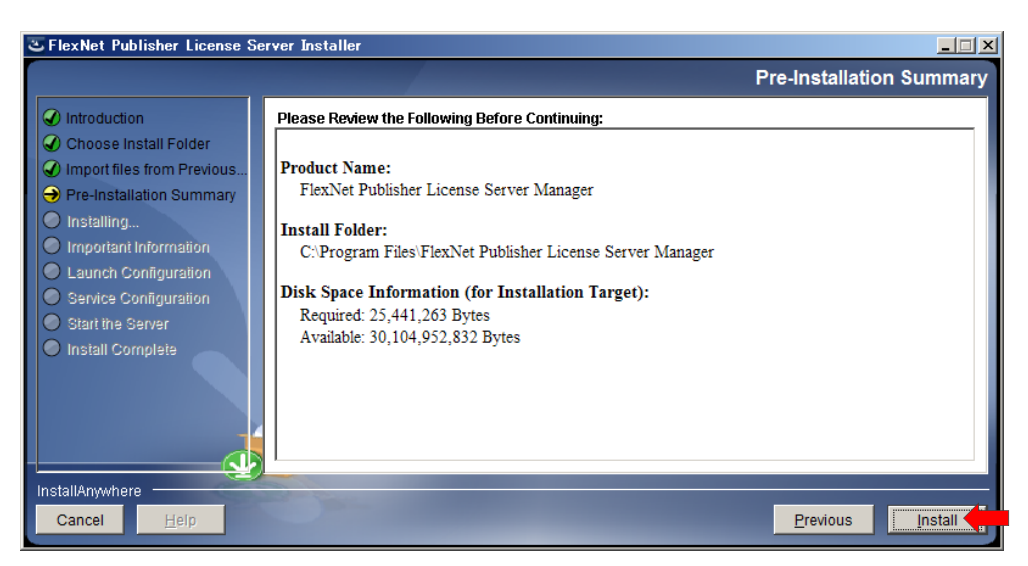

ステップ 7. 必要な C++コンポーネントがインストールされていない場合は、以下の画面が表示されますので、 *Install Visual C++ 2008 Redistributable Package* にチェックを入れて、*Next* をクリッ クします。

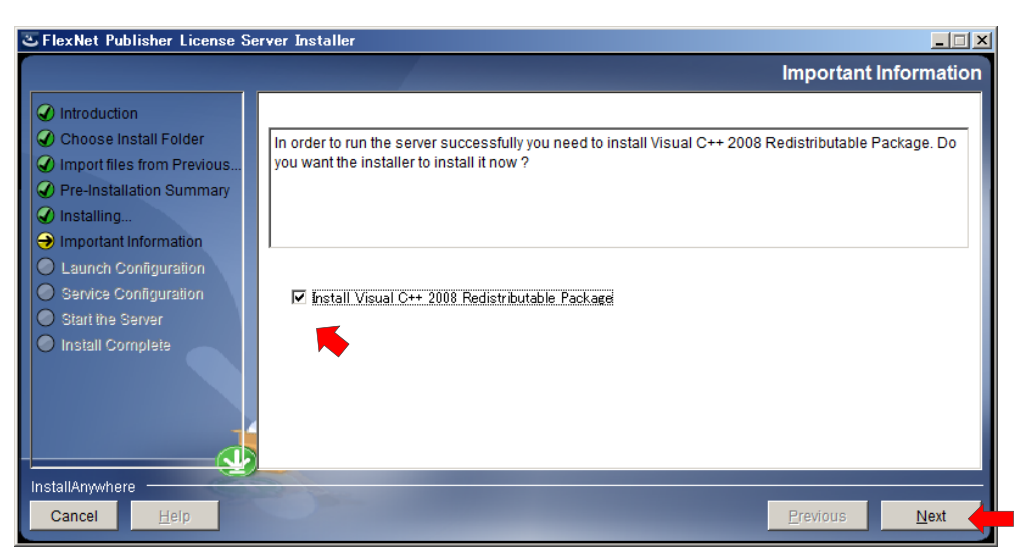

ステップ 8. ここで、**Visual C++ 2008 Redistributable installer** が起動されるので、**I have read and accepted the term and condition** にチェックを入れ先に進みます。**Install** ボタンをクリッ クしてインストールを開始します。その後、**Finish** を押してこのインストールを終了します。

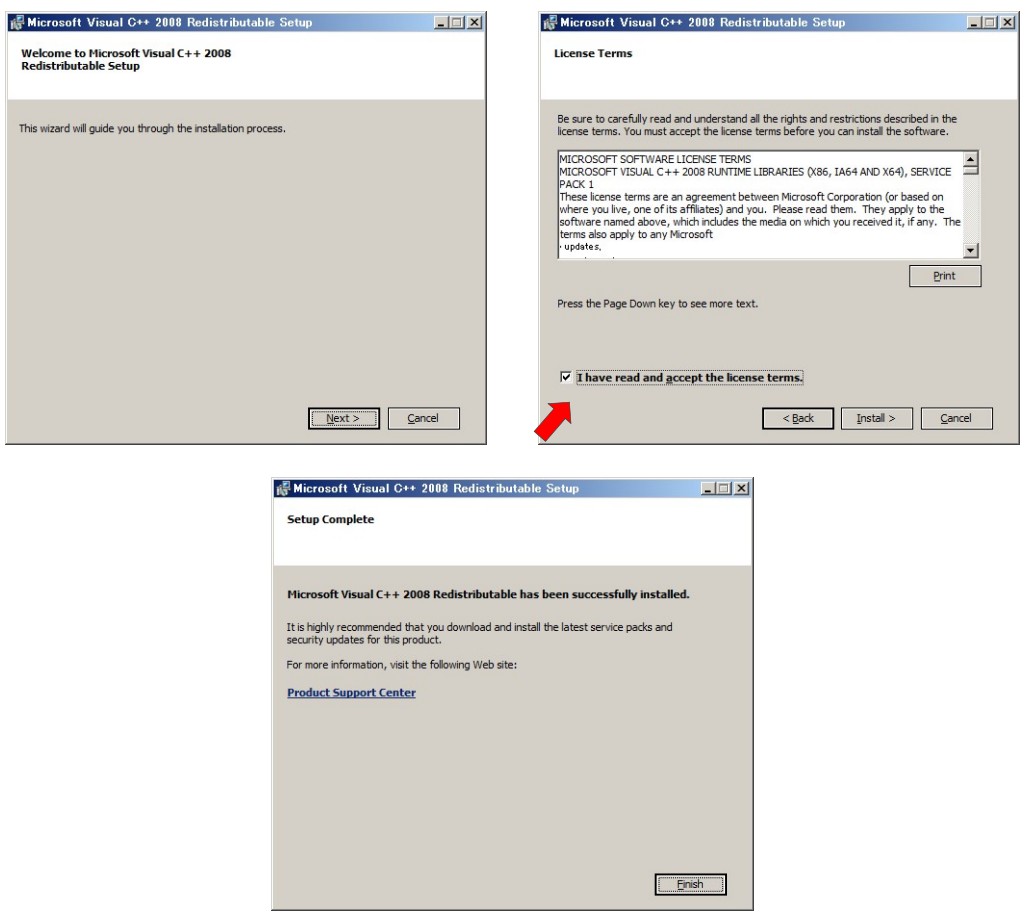

ステップ 9. C++ 2008 のインストールが終わると再び Flexera Publisher のインストール画面に戻ります。

モニタリングなどのために、リモートでこのライセンスサーバーへアクセスするための HTTP ポー ト設定画面が表示されます。デフォルト(**8090**)のままで、次の Enter the License Server Port Number もデフォルト(**0**)のままで、**Next** をクリックします。License Server Port は、27000 から 27009 の間で空いているものが利用されます。

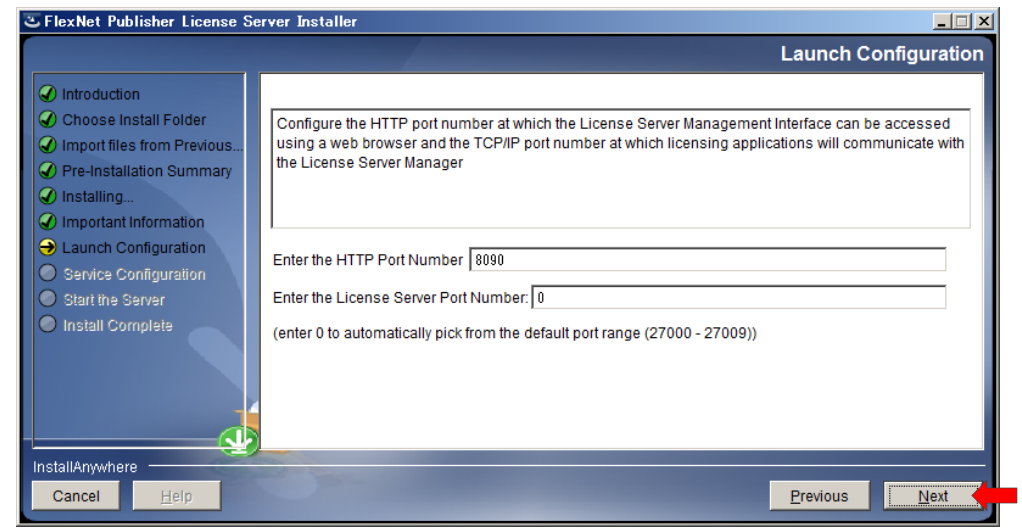

ステップ 10. サーバーについての設定画面が表示されますので、*Runs as a service* にチェックを入れて、*Next* をクリックします。これで、lmadmin というサービスが Windows のサービスに登録され、 Windows の稼働中、常にバックグラウンドで動作することになります。

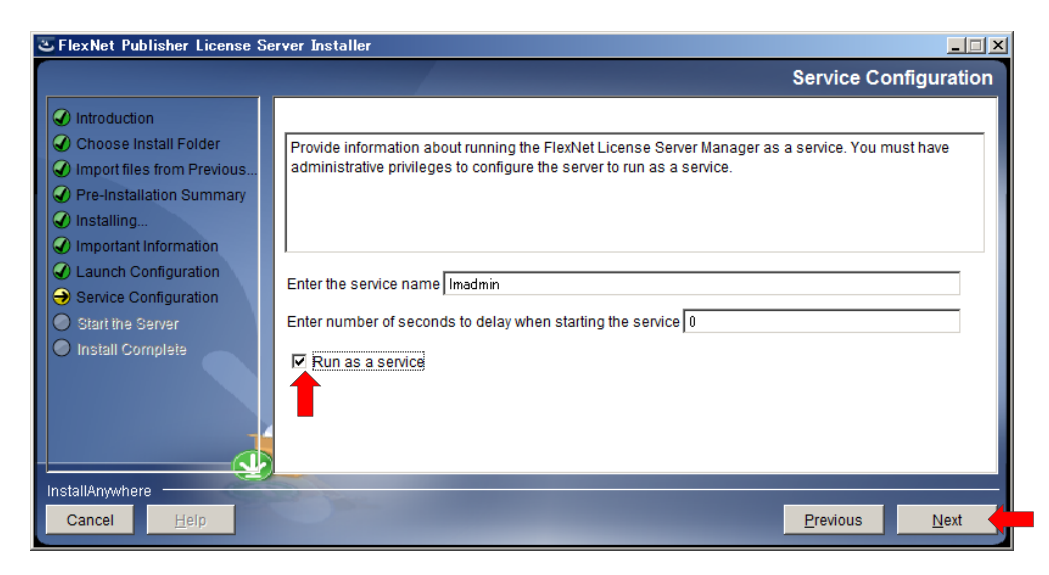

ステップ 11. *Start server now* にチェックを入れて、*Next* をクリックすると、ライセンスサーバーが起動し ます。

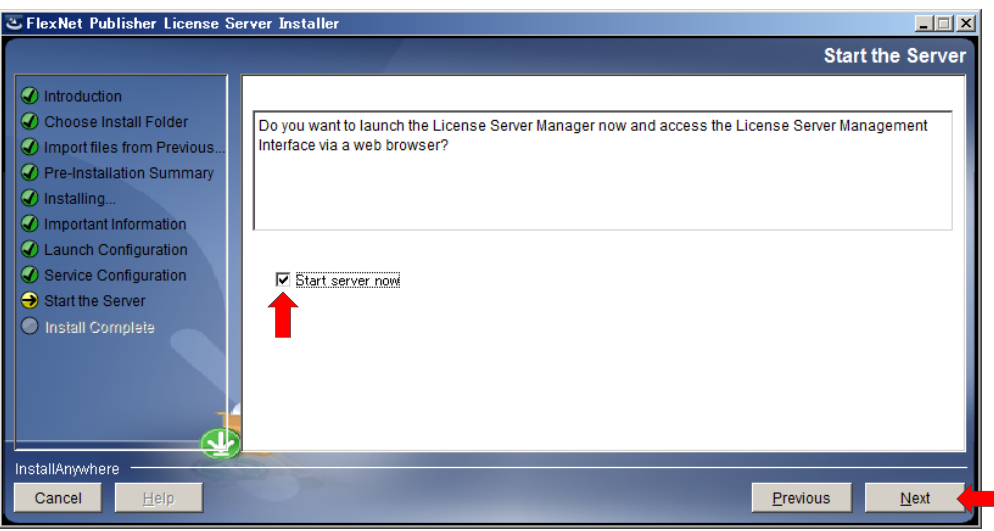

ステップ 12. サーバーが開始されると、下の図のようにブラウザ画面が開き、左上には FlexNet Publisher と表 示されています。ブラウザ画面が開かない場合や内容が表示されないような場合は、そのまま次の ステップへ進み、インストールを完了してください。これは、このインストール作業の中でライセ ンスデーモンを上手く起動できなかったためで、通常は、サーバー機を一度再起動すれば解決しま す。以下の画面は、再起動後、ブラウザを開いて、**http://localhost:8090/** と URL を指定す ることで確認できます。

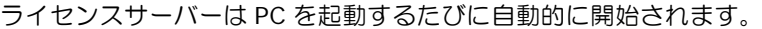

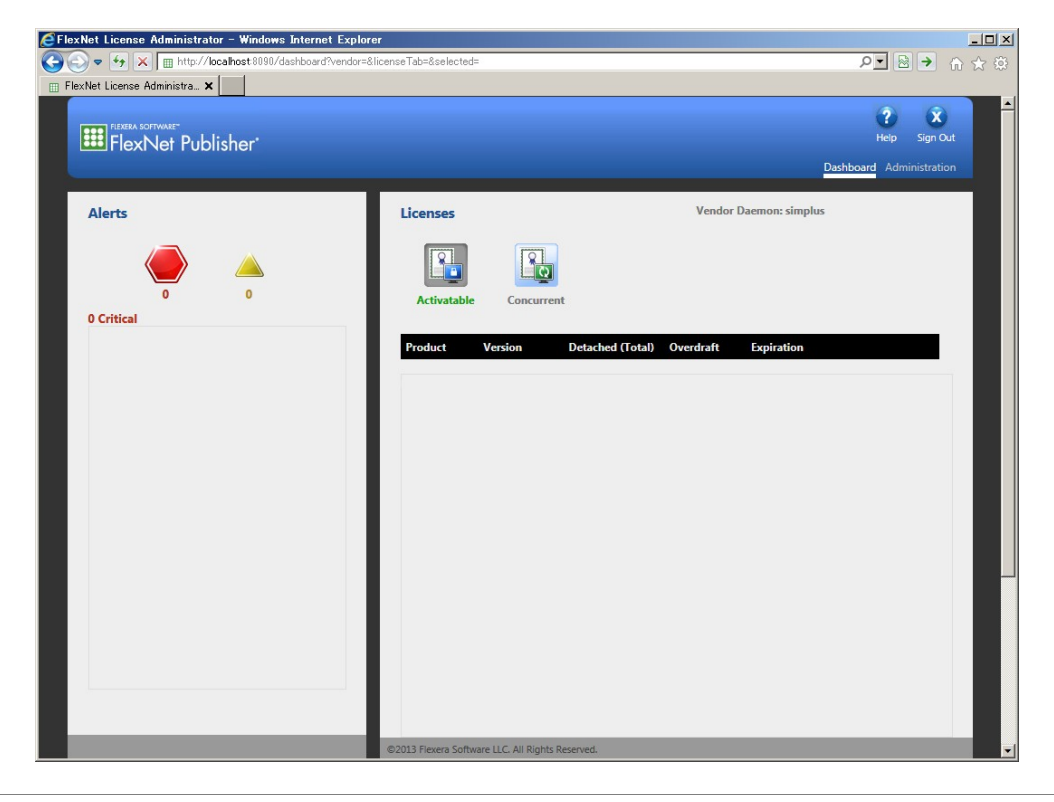

ステップ 13. *Done* をクリックしてライセンスサーバーのインストールを完了します。

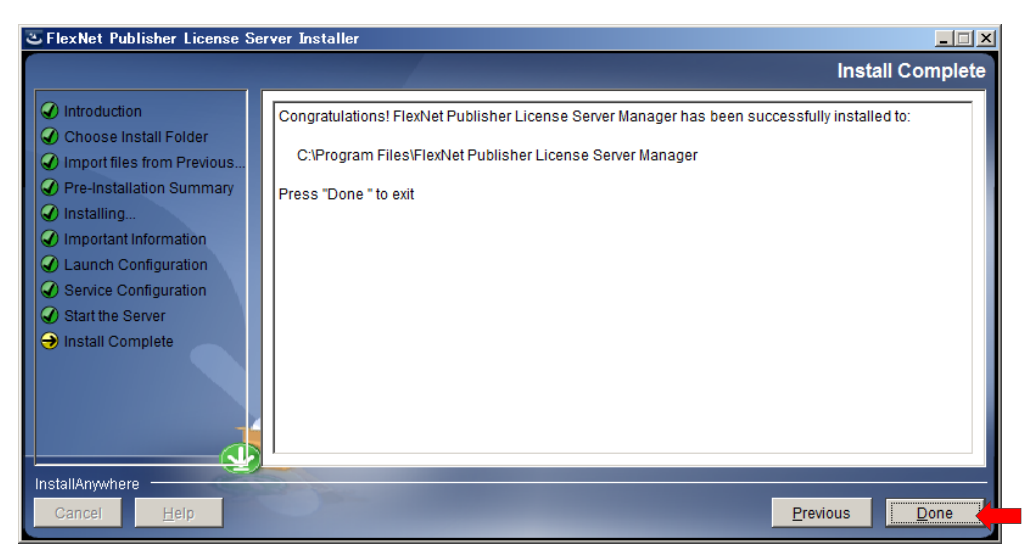

#### ステップ 14. 最後にベンダーデーモンを所定の場所にコピーします。

製品ソフトウエアの CD-ROM の内容を表示させ、*Vendor Daemon* フォルダーを開くと、 Simulation Plus のデーモン(simplus.exe)があります。これをライセンスサーバーマネージャー のフォルダーにコピーします(以下は、ADMET Predictor での例です。他の製品も同様です。)

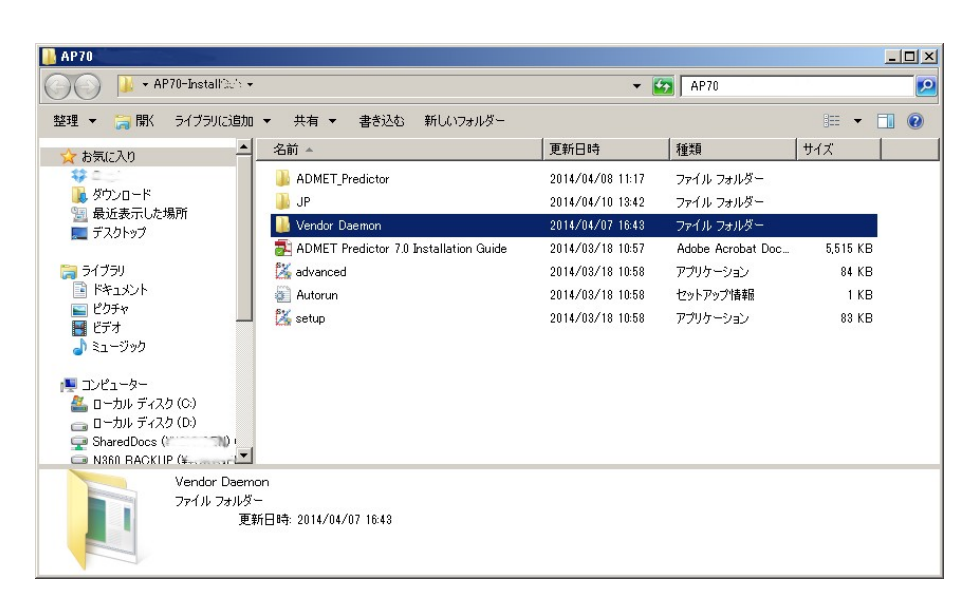

ステップ 15. CTRL+C あるいはファイルを右クリックして *Copy* を選び、simplus.exe をコピーします。

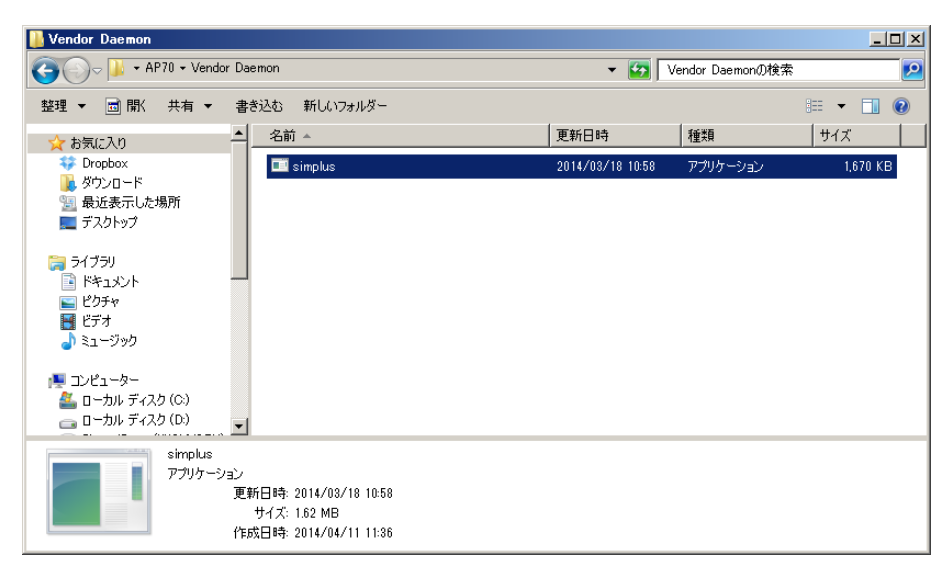

ステップ 16. ライセンスサーバーのインストールフォルダーに simplus.exe をペーストします。

 32bit OS の場合 C:¥Program Files¥FlexNet Publisher License Server Manager¥ 64bit OS の場合 C:¥Program Files (x86)¥FlexNet Publisher License Server Manager¥

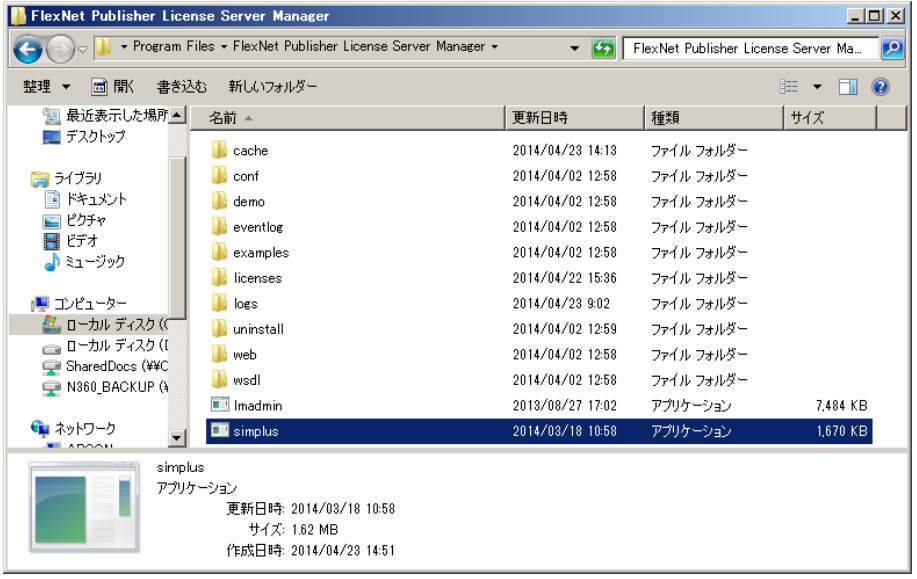

以上で Flexera ライセンスサーバーがインストールされました。ライセンスサーバーを設定する前に、ライセン スファイルを Simulations Plus 社から取得する必要があります。ライセンス発行には、ライセンスサーバー固 有の Host ID の情報が必要になります。Host Id の取得方法については、弊社ホームページに説明を掲載してお りますのでご参照ください (http://www.northernsc.co.jp/gethostid.php)。

ライセンスサーバーの設定については、**Flexera License Serve Setting Guide - Flexera** ライセンスサ ーバー設定ガイド で解説しています。

お問い合わせ先: ノーザンサイエンスコンサルティング株式会社

〒060-0003 札幌市中央区北 3 条西 3 丁目 1-47 ノース 33 ビル Tel 011-223-7456 Fax 011-223-7457 http://www.northernsc.co.jp/ Email: nsc\_support@northernsc.co.jp

(2015.05.12 更新)